AiM Infotech

Car/bike linear potentiometer Race Studio 3 configuration – suspensions

## Release 1.00

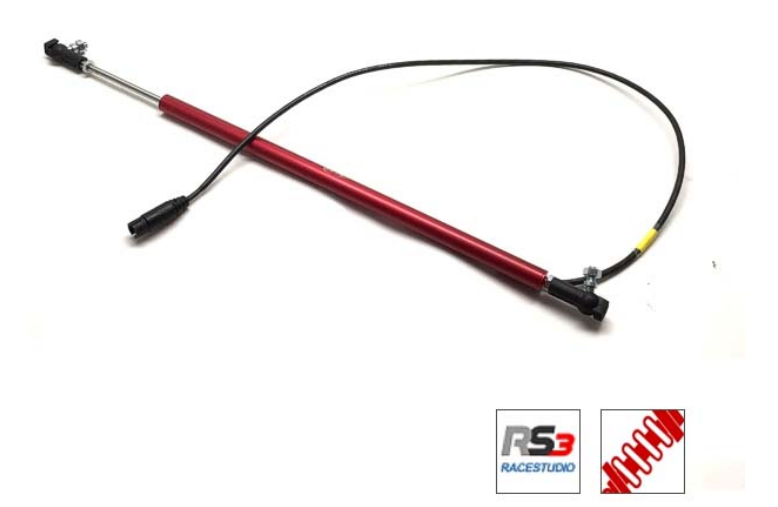

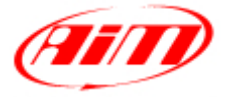

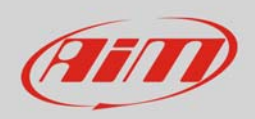

## 1 Introduction

The car/bike linear potentiometer is supported by both AiM configuration software and can measure the dampers compression or extension as well as the steering rotation measured through the rack displacement. In this datasheet you will:

- load it in the logger configuration using **Race Studio 3**
- use it to measure **dampers** compression or extension

## 2 Setup with Race Studio 3

To load the potentiometer in the logger configuration, with the logger switched on and connected to the PC, run the software and select the configuration you are going to load it on.

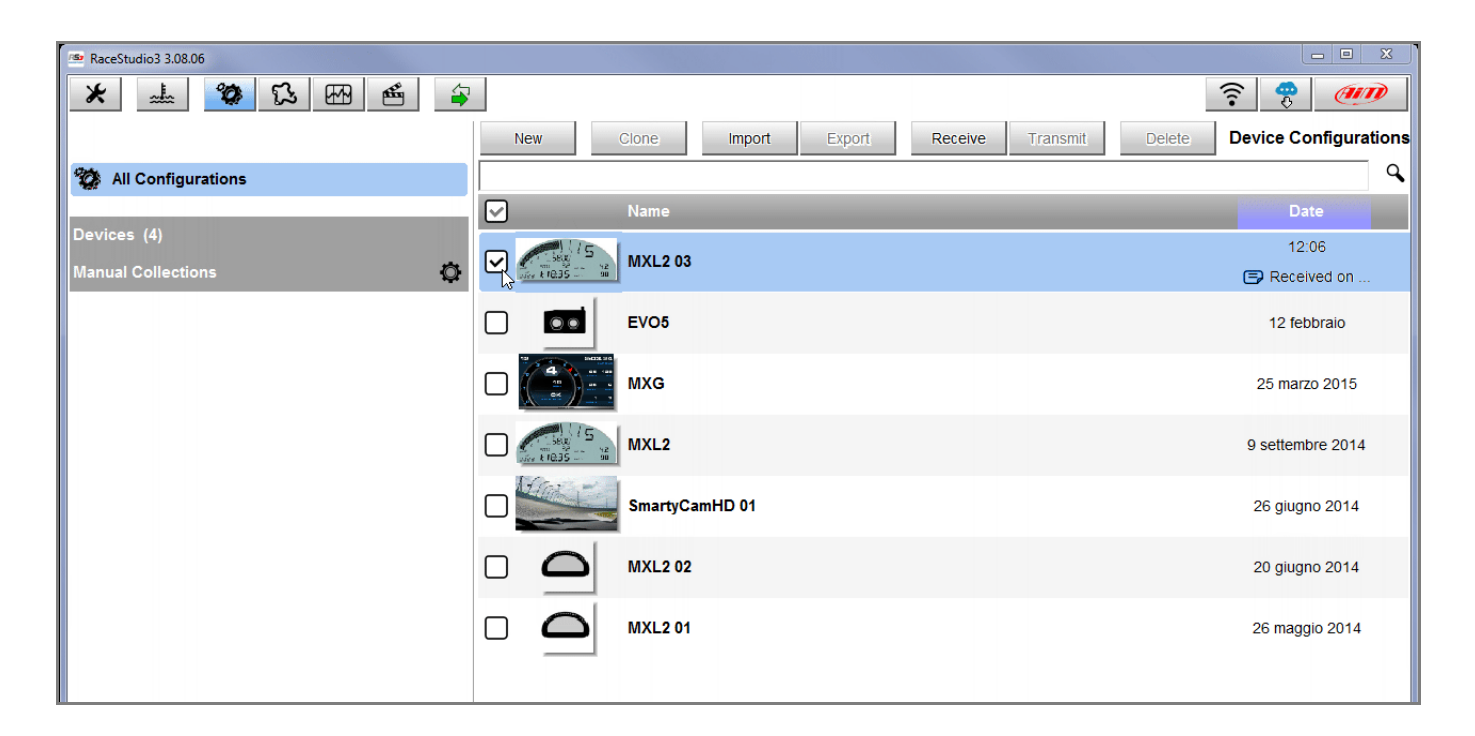

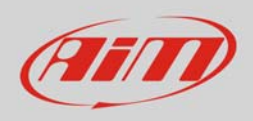

Enter the configuration (in the example MXL2 03) and the related "Channels" layer.

- Select the channel where to set the potentiometer on in the example channel 6 (**1**) and fill in the panel that shows up; tip: you can name the channel (in the example named "Channel06").
- Function: "Position" (**2**)
- Sensor: "Position Pot. AutoCal" (**3**  this implies that the potentiometer will be auto-calibrated as shown in the following pages)
- Fill in the other fields
- Fill "Total Potentiometer travel" box with the potentiometer travel in mm in the example we used a 75 mm travel potentiometer (**4**)
- Click "Save"

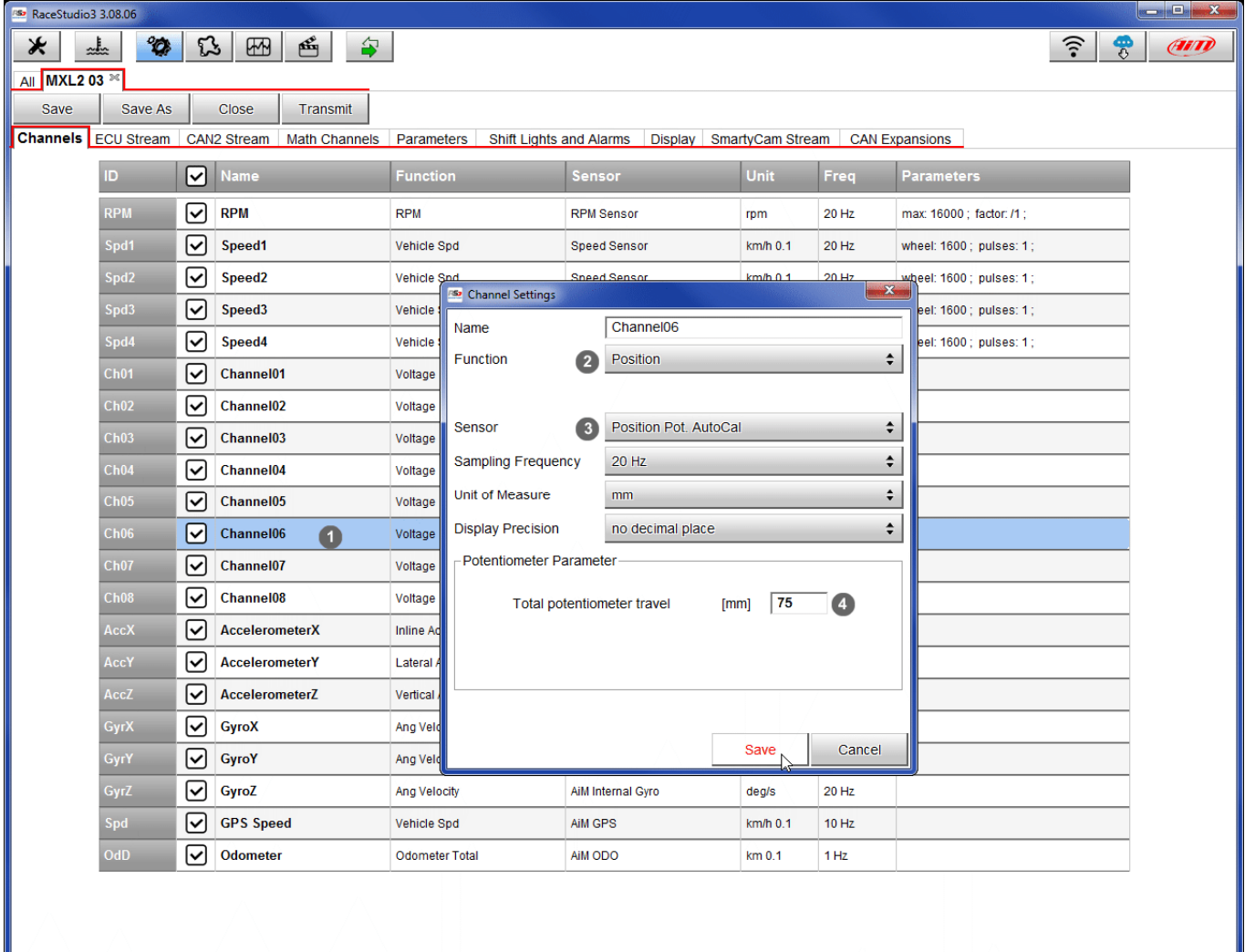

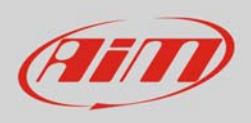

When the software comes back to "Channels" layer the potentiometer has been set on the desired channel as shown here below.

Transmit the configuration to the logger pressing "Transmit" on the top keyboard.

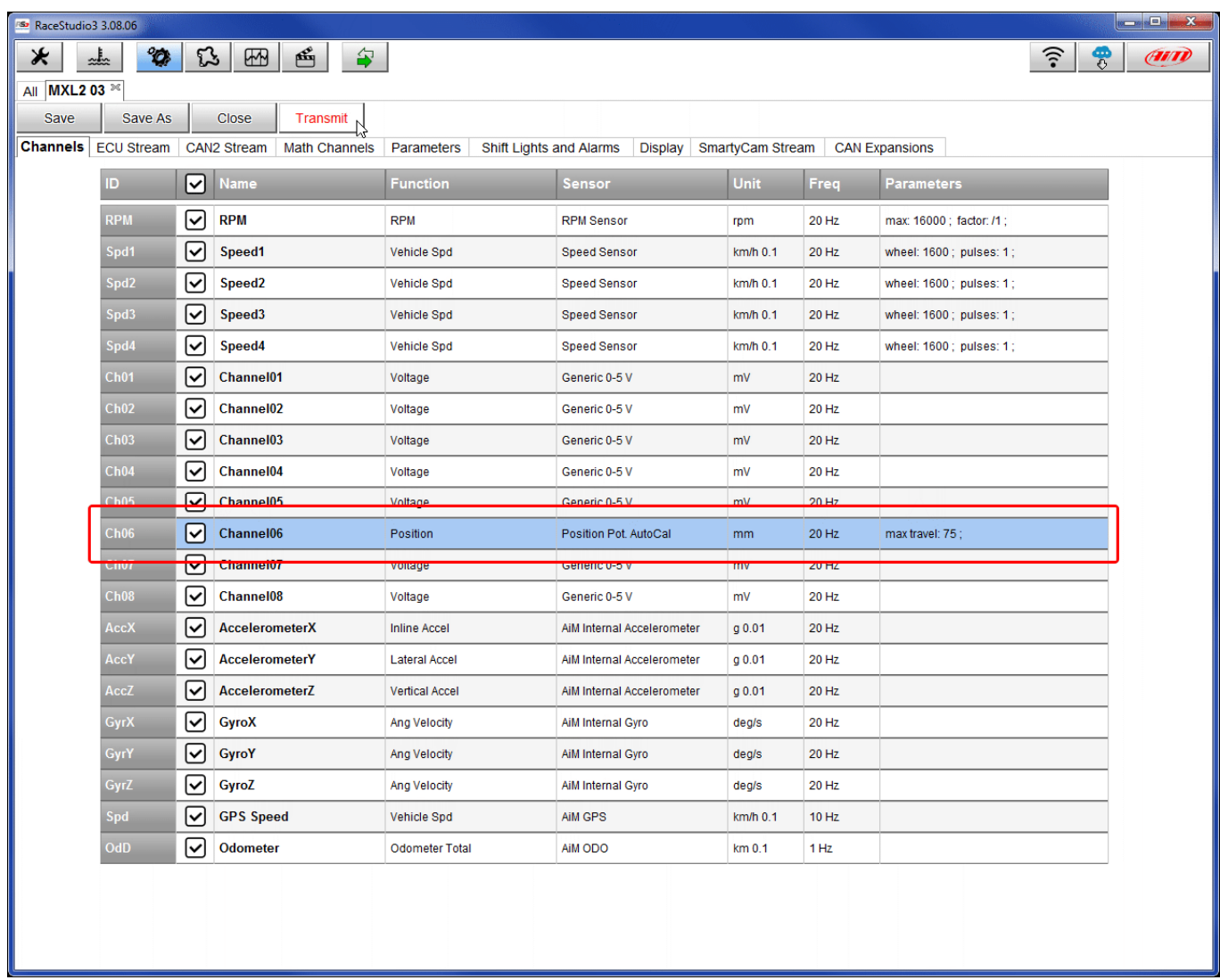

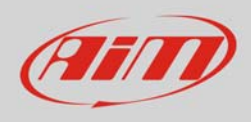

To auto-calibrate the potentiometer:

- enter "All" layer and press "Device" (**1**)
- select the logger in the example MXL2 ID 410 (**2**)
- in "Live Measures" layer, keeping the potentiometer in its zero position, select the channel where the potentiometer has been set – in the example channel 6 (**3**)
- press "Auto Calibrate" (**4**)

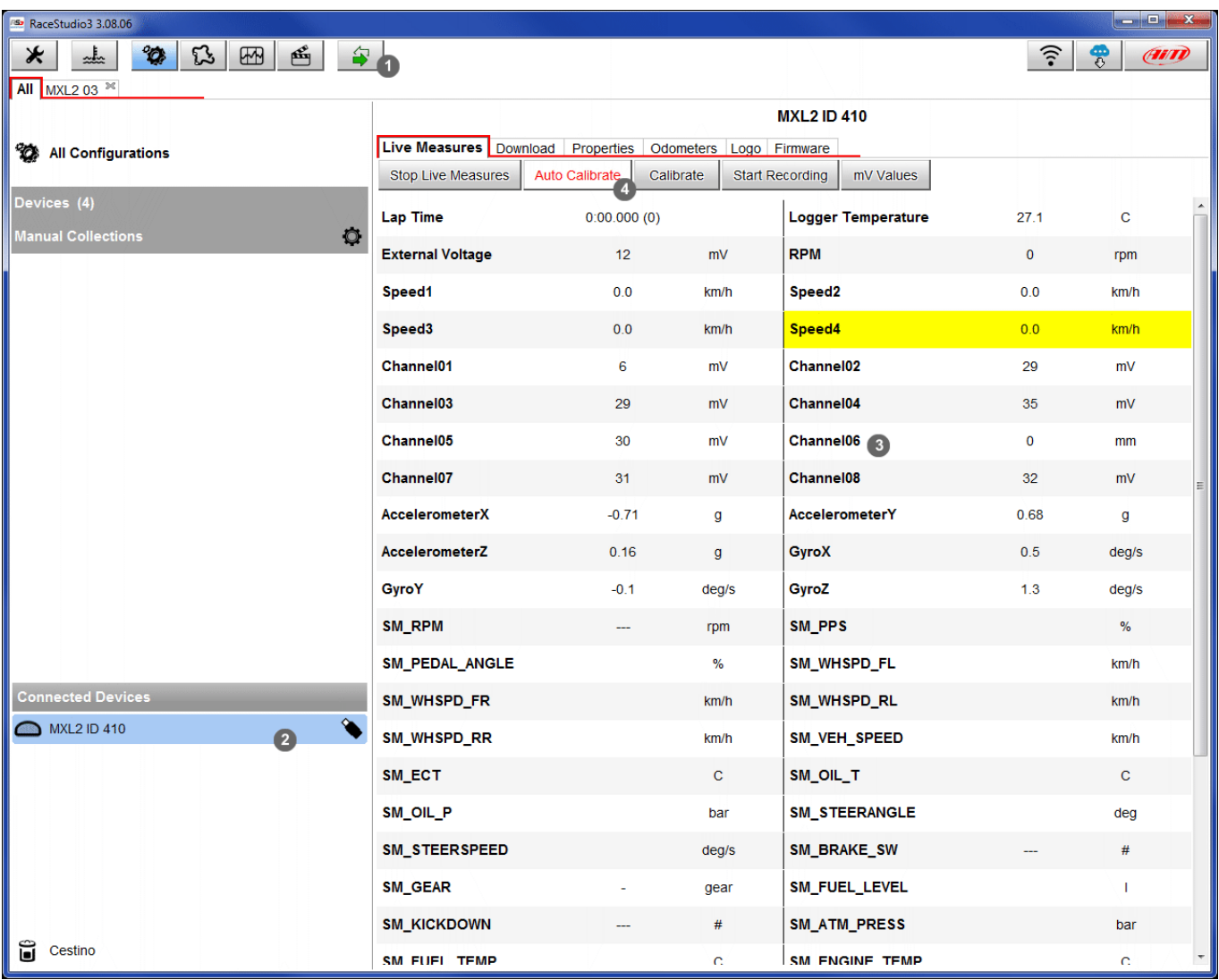

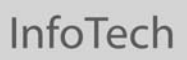

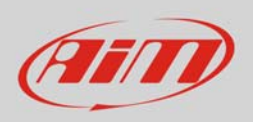

- Keep the potentiometer in its zero position as shown here below
- Press "Auto calibrate All".

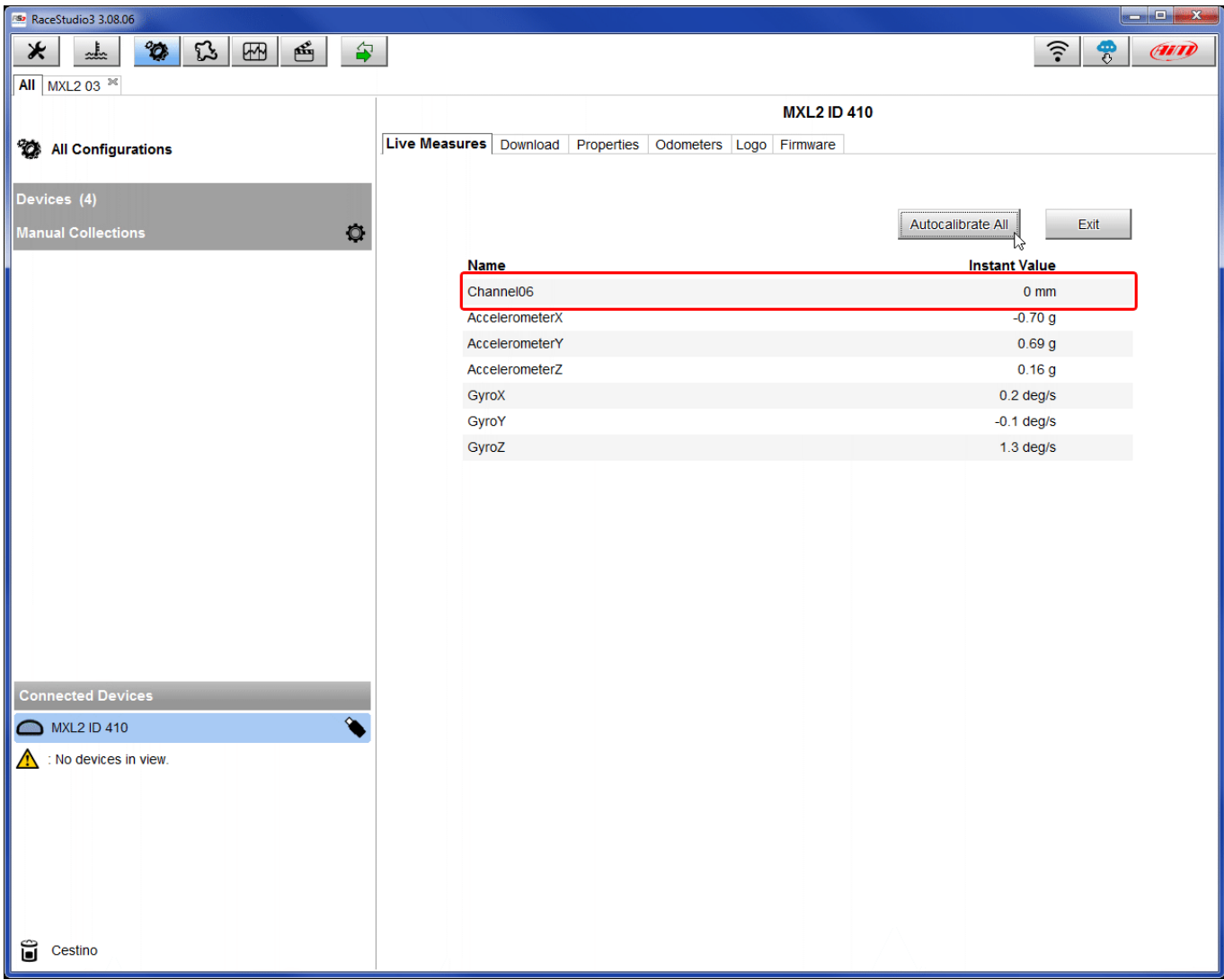